## **APPROVING REQUISITIONS AND CHANGE ORDERS**

**IN BANNERWEB (SSB)**

1. Access SSB via your Single Sign on and then myavc.edu

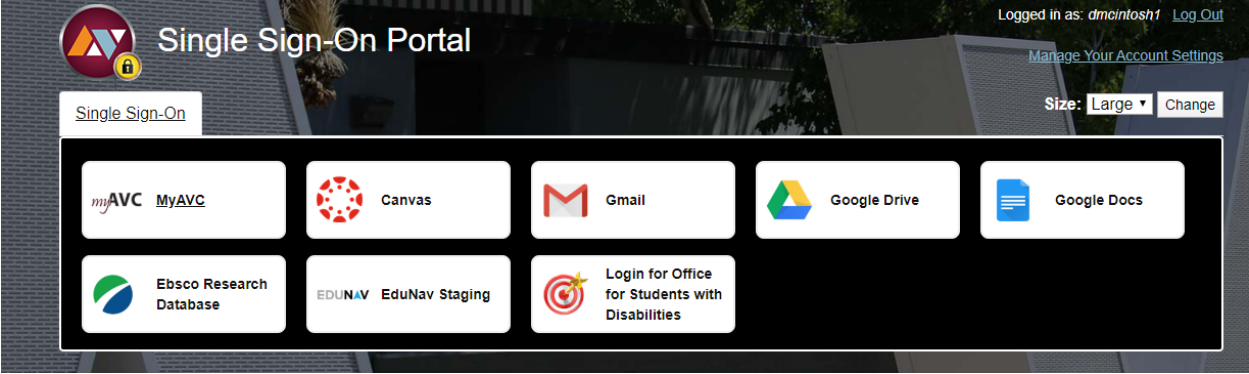

- 2. From myavc.edu, select the Finance tab to access the SSB menu
- 3. Go to the Quick Links and select "**Approve Documents**"
- 4. The User ID will default to you….Select "**All documents which you may approve**" and then **submit**

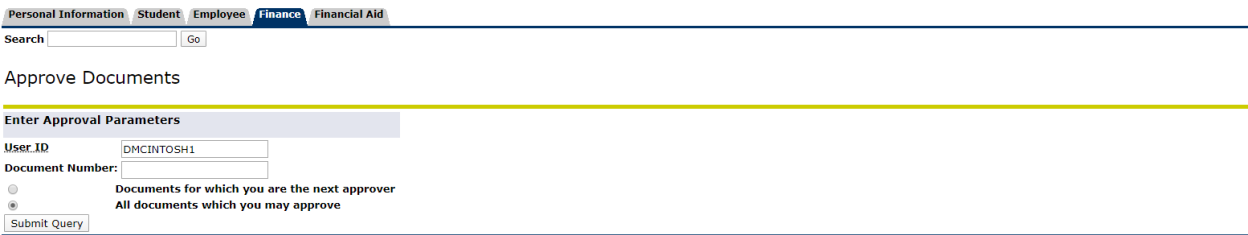

[ Budget Queries | Encumbrance Query | Requisition | Purchase Order | Approve Documents | View Document | Budget Transfer | Multiple Line Budget Transfer ]

- 5. All documents awaiting your approval will be displayed. You will see the following columns:
	- a. **Type**: Either REQ for requisition or PO for change order.
	- b. **NSF**: If a "Y" is present in the NSF column, this means the FOAP does not have sufficient funds. The REQ must be denied or order for a Budget Transfer to be processed. Please contact your Fund Manager for assistance.
	- c. **Document** : Allows you to view the document, supporting documents, items ordered and comments regarding changes. All supporting documents may be viewed through the OnBase system.
	- d. **History**: Allows you to see who has approved thus far.
	- e. **Approve**: Allows you to approve the documents.
	- f. **Disapprove:** Allows you to disapprove the documents.
- 6. After review, you may approve or disapprove the requisition or change order. If you disapprove, please put and explanation in the appropriate box for clarity.
- 7. That's it! You've approved the documents in your queue. Great Job!